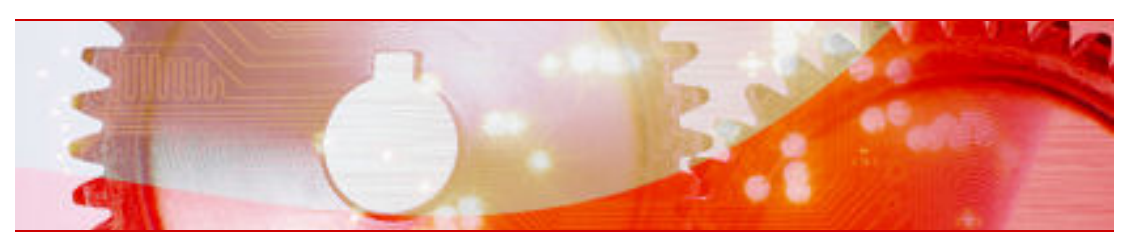

Manuel du plug-in Nero Burn/Burn Settings pour MCE

Nero AG

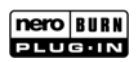

#### **Informations sur le Copyright et la Marque**

Ce manuel et tout son contenu sont protégés par un copyright et sont la propriété de Nero AG. Tous droits réservés. Ce manuel contient des informations protégées par copyright international. Toute reproduction, transmission ou transcription de ce manuel, faite sans l'autorisation expresse et écrite de Nero AG est interdite.

Tous les noms de marques appartiennent à leurs propriétaires respectifs.

Nero décline toute responsabilité au-delà des clauses des droits associés à la garantie. Nero AG ne garantit pas l'exactitude du contenu du manuel. Le contenu du logiciel et du manuel, peut être modifié sans préavis.

Les marques mentionnées dans ce document ne le sont qu'à titre d'information.

Copyright © 2006 Nero AG

REV 1

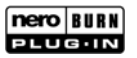

# **Table des matières**

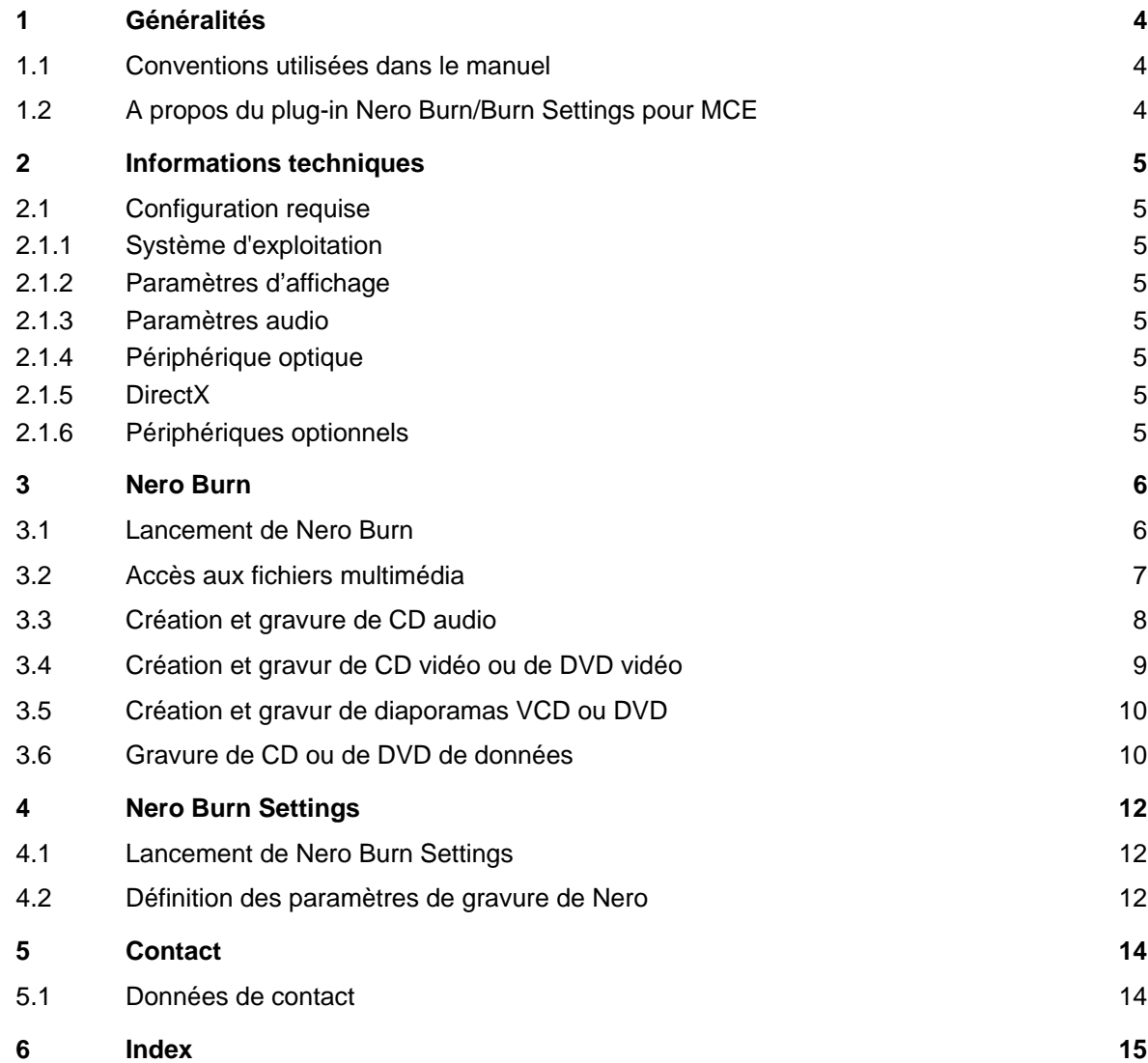

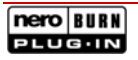

# <span id="page-3-0"></span>**1 Généralités**

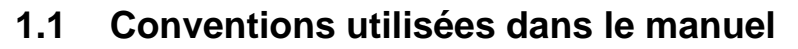

Afin d'optimiser l'utilisation de ce manuel, veuillez tenir compte des conventions suivantes

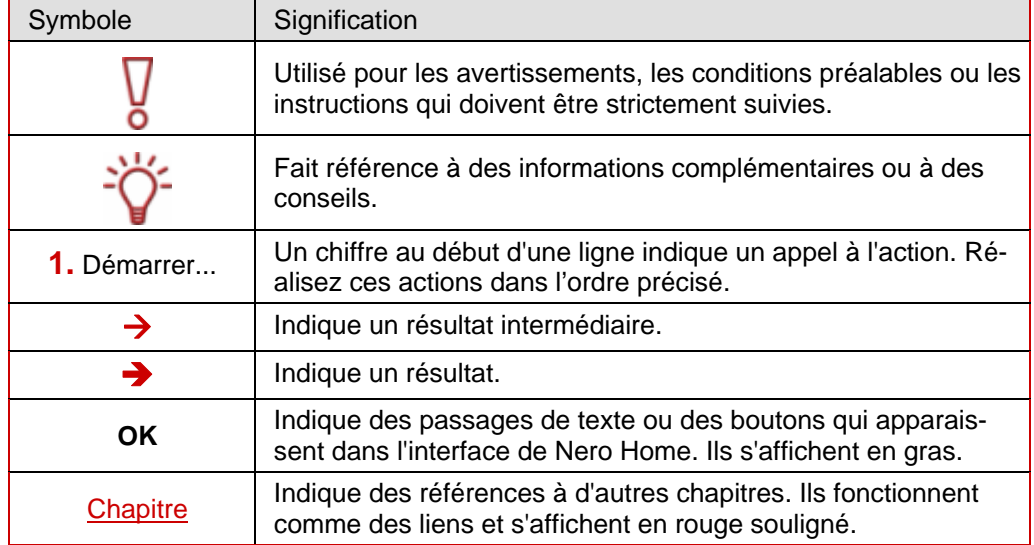

# **1.2 A propos du plug-in Nero Burn/Burn Settings pour MCE**

Le plug-in Nero Burn vous permet de compiler des données, des fichiers de musique et des fichiers vidéo issus de votre collection multimédia pour créer une présentation, par exemple, et de les graver sur CD ou DVD sous Windows® XP Media Center Edition (MCE) grâce à l'interface MCE. Cependant, avec l'aide du plug-in Nero Burn Settings vous pouvez définir divers paramètres pour la création de CD et convertir automatiquement divers formats de fichiers en un format uniforme.

Les plug-ins Nero Burn/Burn Settings sont automatiquement installés en même temps que l'installation standard de Nero 7.

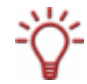

Cependant, vous pouvez également personnaliser l'installation et exclure les plug-ins. Si vous n'installez pas les plug-ins, vous pouvez les installer ultérieurement en utilisant le programme d'installation du produit dans Nero StartSmart. Les plug-ins se trouvent dans l'assistant d'installation sous la rubrique **Fonctions spéciales**.

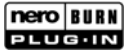

# <span id="page-4-0"></span>**2 Informations techniques**

# **2.1 Configuration requise**

#### **2.1.1 Système d'exploitation**

■ Windows<sup>®</sup> Media Center Edition 2005 Rollup 2 (et ultérieure)

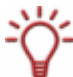

Les versions postérieures à Windows® Media Center Edition 2005 requièrent une mise à jour qui sera mise à disposition sur le site www.nero.com à la date précisée.

#### **2.1.1.1 Processeur**

■ Processeur 800 MHz Intel<sup>®</sup> Pentium<sup>®</sup> III, processeur AMD<sup>™</sup> Sempron<sup>™</sup> 2200+ ou équivalent, 128 Mo RAM.

#### **2.1.2 Paramètres d'affichage**

■ Carte graphique avec prise en charge de la superposition avec au moins 8Mo de mébits. Cependant, une couleur réelle de 24 ou 32 bits est recommandée. Installation du dernier pilote de périphérique certifié WHQL recommandée. moire vidéo et une résolution minimum de 800 x 600 pixels et paramètres de couleur 16

#### **2.1.3 Param ètres audio**

■ Carte son 16 bit compatible Microsoft© Windows® et haut-parleur. Installation du dernier pilote de périphérique certifié WHQL recommandée.

#### **2.1.4 Périph érique optique**

**Pour graver un disque DVD Vidéo, un enregistreur de DVD pris en charge doit être** connecté à votre système. Pour graver des disques VCD/SVCD, un enregistreur de CD et/ou de DVD pris en charge doit être connecté à votre système. Consultez le site www.nero.com pour obtenir la liste des graveurs actuellement pris en charge.

#### **2.1.5 DirectX**

Microsoft<sup>®</sup> DirectX 9.0b ou ultérieure.

#### **2.1.6 Périphér iques optionnels**

- Un tuner TV ou une carte de capture vidéo pour l'enregistrement analogique et numérique. Nero Home prend en charge les cartes TV numériques (DVB-T, DVB-S, DVB-C et ATSC) sur le standard du pilote BDA. Nero Home ne prend pas en charge l'enregistrement vidéo numérique via FireWire (OHCI 1394)
- Liste des périphériques de capture compatibles : [www.nero.com/nero7/fra/capture\\_device](http://www.nero.com/nero7/fra/Nero_Home_Features.html.)s\_nh.php.
- Plug-in DVD-Vidéo pour fonctions DVD-Vidéo et encodage en son Dolby<sup>®</sup> Digital 2channel (déjà inclus dans la version de détail et dans la version Web de Nero 7).
- Liste des télécommandes PC prises en chargewww.nero.com/nero7/fra/Nero\_Home\_Features.html.

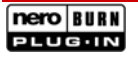

# <span id="page-5-0"></span>**3 Nero Burn**

Nero Burn vous permet de compiler des fichiers audio, vidéo et image ainsi que des enregistrements TV à partir de votre collection multimédia.

Pour pouvoir accéder à ces données multimédia, il faut auparavant assigner les dossiers appropriés dans Windows Media Center à savoir les catégories **Mes images, Mes vidéos, Ma musique**. Vous pouvez accéder à la bibliothèque multimédia via Nero Burn, créer des compilations puis les graver.

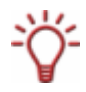

Ce chapitre décrit comment commander le plug-in Nero Burn en utilisant le clavier du PC. Si vous commandez Windows Media Center via télécommande, consultez le manuel de votre télécommande et suivez les instructions du programme.

### **3.1 Lancement de Nero Burn**

- 1. Lancez Microsoft Windows XP Media Center Edition.
	- $\rightarrow$  L'écran de démarrage de Media Center s'affiche.
- 2. Cliquez sur le bouton **Plus de programmes**
- 3. Cliquez sur l'icône de menu **Nero Burn**.
	- Î L'écran de démarrage **Nero Burn** s'affiche.

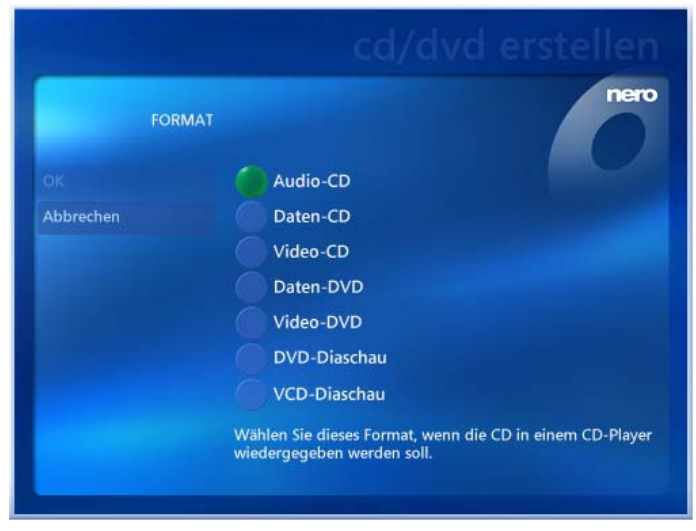

Fig. 1: Ecran de démarrage **Nero Burn**

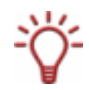

L'écran de démarrage de Nero Burn dispose de boutons d'option pour les formats en fonction des graveurs disponibles et des disques insérés - les boutons d'option des formats non disponibles actuellements ne s'afficheront pas.

#### Les boutons d'option suivants sont disponibles :

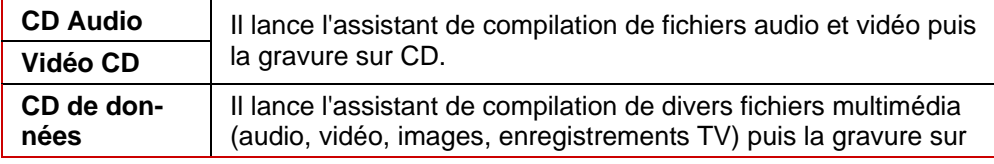

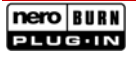

<span id="page-6-0"></span>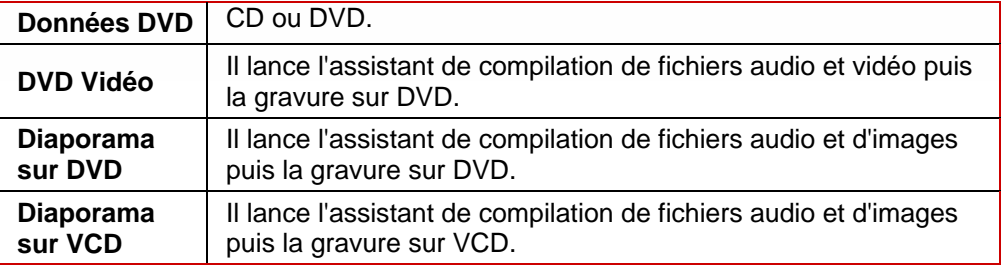

# **3.2 Accè s aux fichiers multimédia**

Vous pouvez accéder à tous les fichiers multimédia que vous avez assignés aux catégories **Mes images, Mes vidéos, Ma musique** dans Windows Media Center.

En fonction du type de support, différents boutons sont disponibles.

■ Fichiers audio

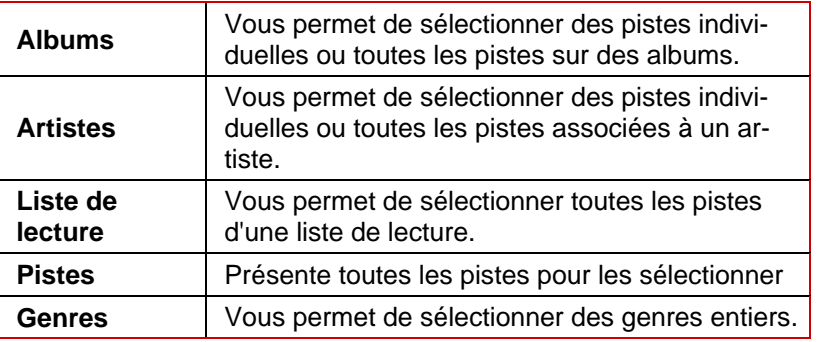

Fichiers vidéo, images, enregistrements TV Vous pouvez trier ces fichiers multimédia comme suit, de façon à les retrouver plus facilement :

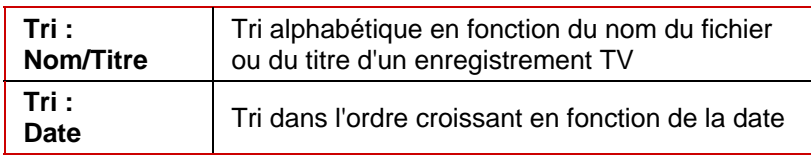

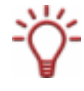

Si vous avez stocké vos vidéos, images ou enregistrements TV dans des sous-dossiers, vous devez cliquer sur le dossier en question pour visualiser chaque fichier.

## <span id="page-7-0"></span>**3.3 Création et gravure de CD audio**

Grâce au bouton **CD audio** dans l'écran principal de Nero Burn vous pouvez compiler une sélection de vos fichiers audio et les graver sur un CD audio. Procédez comme suit :

- 1. Insérez un CD ou DVD vierge dans votre graveur de CD.
- 2. Démarrez **Nero Burn.**
- 3. Sélectionnez le bouton d'option **CD audio**.
- 4. Cliquez sur le bouton **OK**.
	- → L'écran **NOMMER CE CD** s'affiche.
- 5. Entrez le nom souhaité pour le CD dans le champ de saisie.
- 6. Cliquez sur le bouton **OK**.
	- $→$  L'écran MA MUSIQUE s'affiche.

Les boutons suivants pour la sélection des fichiers audio sont disponibles ici :

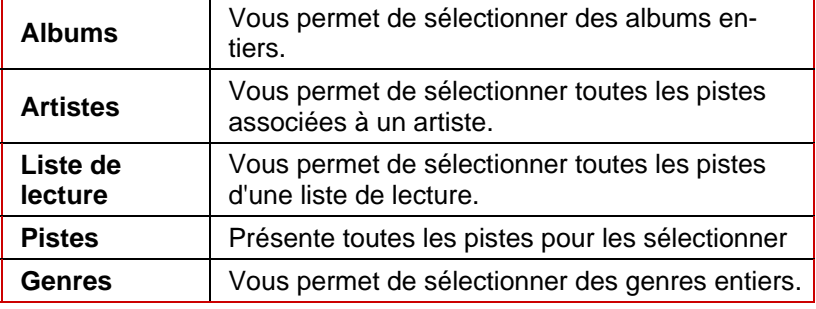

- 7. Si vous souhaitez sélectionner des pistes sur des albums.
	- **1.**  Cliquez sur le bouton **Albums**.
		- $\rightarrow$  Tous les albums disponibles s'affichent.
	- **2.**  Double-cliquez sur l'album souhaité.
		- $\rightarrow$  Toutes les pistes de l'album s'affichent.
	- **3.** Cliquez sur la piste souhaitée pour la sélectionner pour la compilation.
		- $\rightarrow$  Les pistes sélectionnées sont cochées.
- 8. Si vous souhaitez sélectionner des pistes associées à des artistes, à des listes de lectures ou à des genres, procédez comme dans l'étape précédente.
- 9. Cliquez sur le bouton **Visualiser le projet et le réaliser**.
	- $\rightarrow$  L'écran VISUALISER LE PROJET ET LE REALISER s'affiche et montre votre compilation complète.
	- Les boutons suivants sont disponibles ici :

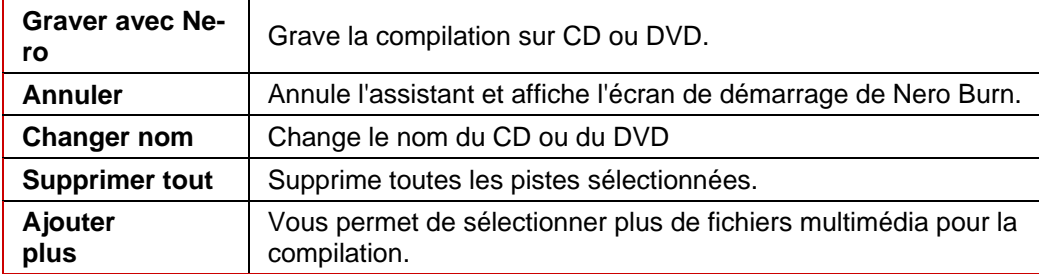

<span id="page-8-0"></span>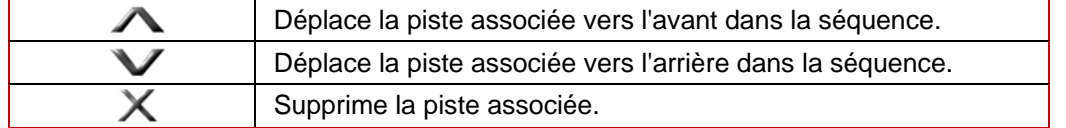

10. Cliquez sur le bouton Graver avec Nero.

→ Vous avez gravé un CD audio ou un DVD audio.

## <span id="page-8-1"></span>**3.4 Créat ion et gravur de CD vidéo ou de DVD vidéo**

compiler une sélection de vos fichiers audio et les graver sur des CD vidéo ou DVD vidéo. Grâce au bouton **Vidéo CD** ou **DVD vidéo** dans l'écran principal de Nero Burn vous pouvez Procédez comme suit :

- 1. Insérez un CD ou DVD vierge dans votre graveur de CD.
- 2. Démarrez Nero Burn.
- 3. . Sélectionnez le bouton d'option **Vidéo CD** ou **DVD vidéo**
- 4. Cliquez sur le bouton **OK**.
	- $→$  L'écran **NOMMER CE CD** ou **NOMMER CE DVD** s'affiche.
- 5. Entrez le nom souhaité pour le CD ou le DVD dans le champ de saisie.
- 6. Cliquez sur le bouton **OK**.
	- Æ L'écran **SELECTIONNER LE SUPPORT** s'affiche.
- 7. Cliquez sur le bouton du média requis, **Vidéos** ou **Enregistrements TV**.
	- $\rightarrow$  L'écran qui s'affiche reprend toutes les vidéos ou enregistrements TV disponibles.
- 8. Cliquez sur les fichiers multimédia que vous souhaitez ajouter à la compilation.
	- $\rightarrow$  Les fichiers sélectionnés sont cochés.
- 9. Cliquez sur le bouton **Visualiser le projet et le réaliser**.
	- $\rightarrow$  L'écran **VISUALISER LE PROJET ET LE REALISER** s'affiche et vous montre votre compilation complète.

Les boutons suivants sont disponibles ici :

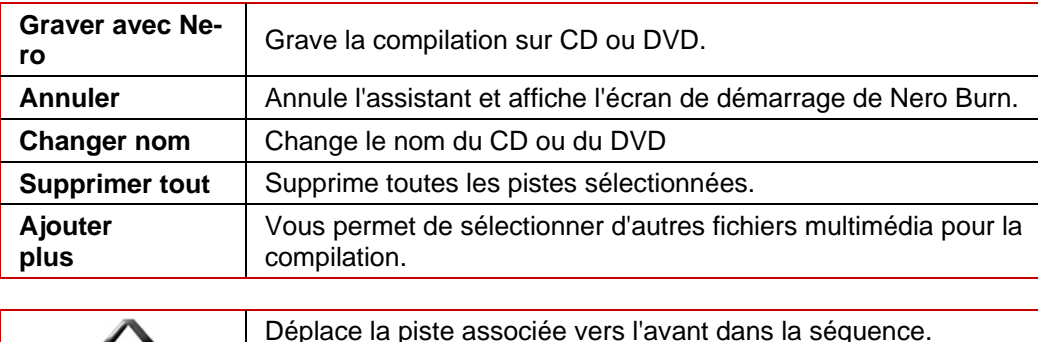

<span id="page-9-0"></span>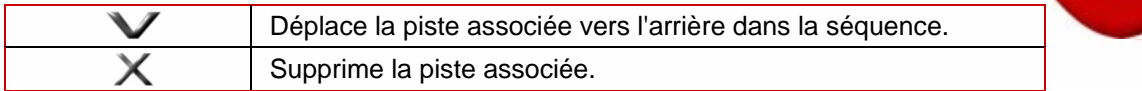

10. Cliquez sur le bouton **Graver avec Nero**.

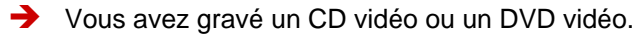

### **3.5 Création et gravur de diaporamas VCD ou DVD**

Grâce au bouton Diaporama sur VCD ou Diaporama sur DVD dans l'écran principal de Nero Burn vous pouvez compiler une sélection de vos fichiers audio et d'images et les graver sur un CD ou DVD. Procédez comme suit :

- 1. Insérez un CD ou DVD vierge dans votre graveur de CD.
- 2. Dém arrez **Nero Burn**.
- **3.** Sélectionnez le bouton d'option Diaporama sur VCD ou Diaporama sur DVD.
- 4. Cliquez sur le bouton OK.
	- Æ L'écran **NOMMER CE CD** ou **NOMMER CE DVD** s'affiche.
- 5. Entrez le nom souhaité pour le CD ou le DVD dans le champ de saisie.
- 6. Cliquez sur le bouton OK.
	- Æ L'écran **SELECTIONNER LE SUPPORT** s'affiche.
- 7. . Cliquez sur le bouton du média requis, **Musique** ou **Images**
	- $\rightarrow$  L'écran qui s'affiche répertorie tous les fichiers audio ou toutes les images disponibles.
- 8. Cliquez sur les fichiers multimédia que vous souhaitez ajouter à la compilation.
	- $\rightarrow$  Les fichiers sélectionnés sont cochés.
- 9. Cliquez sur le bouton Visualiser le projet et le réaliser.
	- **→** L'écran VISUALISER LE PROJET ET LE REALISER s'affiche et vous montre votre compilation complète.
- 10. Cliquez sur le bouton **Graver avec Nero**.
	- Vous avez gravé un diaporama sur VCD ou un vidéo show sur DVD.

### **3.6 Gravure de CD ou de DVD de données**

Grâce au bouton CD de données ou Données DVD dans l'écran principal de Nero Burn vous pouvez compiler une sélection de vos fichiers multimédia et les graver sur un CD ou DVD. Pour ce faire, procédez comme suit :

- 1. Insérez un CD ou DVD vierge dans votre graveur de CD.
- 2. Démarrez **Nero Burn**.
- 3. Sélectionnez le bouton d'option requis.
- 4. Cliquez sur le bouton OK.
- $→$  L'écran **NOMMER CE CD** ou **NOMMER CE DVD** s'affiche.
- 5. Entrez le nom souhaité pour le CD ou le DVD dans le champ de saisie.
- 6. Cliquez sur le bouton OK.
	- → L'écran **SELECTIONNER LE SUPPORT** s'affiche.
- . 7. Si vous souhaitez ajouter des fichiers audio, cliquez sur le bouton **Musique**
	- $→$  L'écran MA MUSIQUE s'affiche.
- 8. Sélectionnez les fichiers audio souhaités (voir le *chapitre Création et gravure de CD audio*).
- 9. Cliquez sur le bouton **Visualiser le projet et le réaliser**.
- 10. Cliquez sur le bouton **Ajouter plus**
	- Æ L'écran **SELECTIONNER LE SUPPORT** s'affiche.
- 11. Si vous souhaitez ajouter des fichiers vidéo, cliquez sur le bouton **Vidéos**.
	- → L'écran MES VIDEOS s'affiche.
- 12. Sélectionnez les fichiers vidéo souhaités (voir le chapitre Création et gravur de CD vidéo ou de DVD vidéo).
- 13. Procédez comme dans les étapes 8-11 pour ajouter des enregistrements TV et/ou des images dans la compilation.
- 14. Cliquez sur le bouton **Visualiser le projet et le réaliser**.
	- **→** L'écran VISUALISER LE PROJET ET LE REALISER s'affiche et vous montre votre compilation complète.
- 15. Cliquez sur le bouton **Graver avec Nero**.
	- $\rightarrow$  Vous avez gravé un CD ou un DVD avec vos fichiers multimédia.

# <span id="page-11-0"></span>**4 Nero Burn Settings**

**Nero Burn Settings** vous permet d'étabir divers paramètres de format, de qualité et paramètres de base pour **Nero Burn**.

# **4.1 Lancement de Nero Burn Settings**

- 1. Lancez Microsoft Windows XP Media Center Edition.
	- $\rightarrow$  L'écran de démarrage de Media Center s'affiche.
- 2. Cliquez sur le bouton **Plus de programmes**.
- 3. Cliquez sur l'icône de menu **Nero Burn Settings.**
	- Î L'écran de démarrage **Nero Burn Settings** s'affiche.

Les boutons suivants sont disponibles pour la définition des paramètres de gravure :

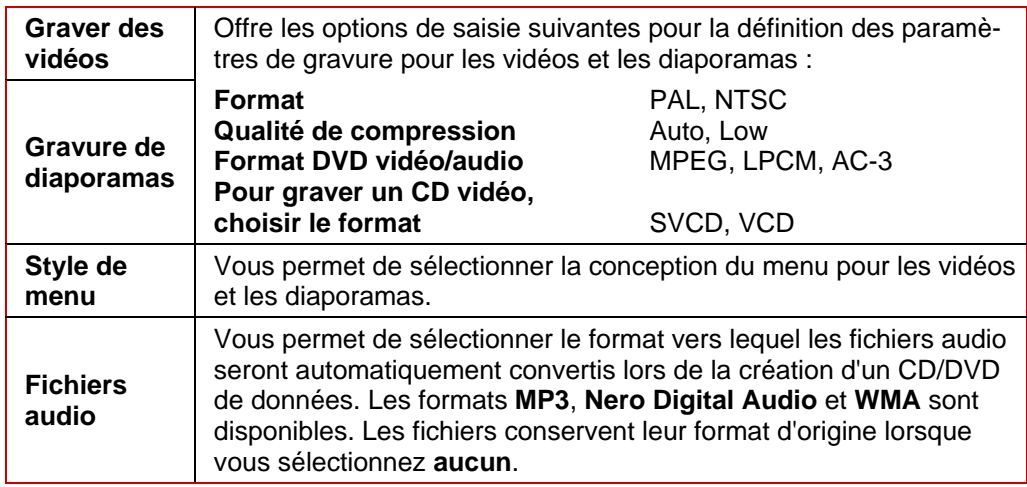

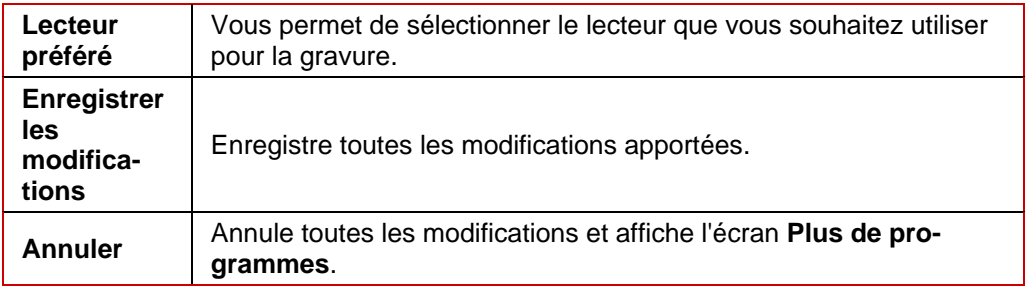

## **4.2 Définition des paramètres de gravure de Nero**

Pour modifier les paramètres de gravure, procédez comme suit :

- 1. Démarrez **Nero Burn Settings**
- 2. Cliquez sur le bouton **Gravure de vidéo**.
- 3. Utilisez les touches flèches à gauche des champs de saisie pour sélectionner les paramètres requis pour le **format vidéo**, la **qualité de compression vidéo**, le **format du DVD audio/vidéo** et le format qui doit être utilisé pour **graver un CD vidéo**.
- 4. Cliquez sur le bouton Enregistrer
	- $\rightarrow$  Vous avez défini les paramètres de gravure des vidéos.
- 5. Cliquez sur le bouton **Gravure de diaporamas**.
- 6. Utilisez les touches flèches à gauche des champs de saisie pour sélectionner les paramètres requis pour le f**ormat**, la **qualité de compression**, le format du DVD audio/vidéo et le format qui doit être utilisé pour **graver un CD**.
- 7. Cliquez sur le bouton **Enregistrer**
	- $\rightarrow$  Vous avez défini les paramètres de gravure des diaporamas.
- 8. Cliquez sur le bouton Style de menu.
- 9. Sélectionnez le design souhaité.
- 10. Cliquez sur le bouton **Enregistrer**
	- $\rightarrow$  Vous avez défini les paramètres du menu.
- 11. Cliquez sur le bouton Fichiers audio.
- 12. Sélectionnez le format vers lequel vos fichiers audio seront automatiquement convertis lors de la création d'un CD/DVD de données.
- 13. Cliquez sur le bouton **Enregistrer**
	- $\rightarrow$  Vous avez défini les paramètres pour la conversion automatique.
- 14. Cliquez sur le bouton **Lecteur préféré**.
- 15. Sélectionnez le lecteur que vous souhaitez utiliser pour graver le CD.
- 16. Cliquez sur le bouton **Enregistrer**
	- $\rightarrow$  Vous avez défini les paramètres de gravure.

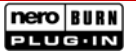

# <span id="page-13-0"></span>**5 Contact**

# **5.1 Données de contact**

Le plug-in Nero Burn est un produit Nero AG.

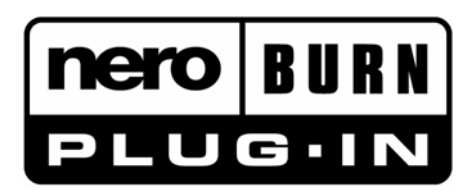

Nero AG Im Stoeckmaedle 18 76307 Karlsbad Allemagne

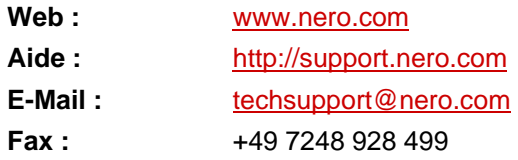

Copyright © 2006 Nero AG. Tous droits réservés.

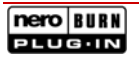

#### <span id="page-14-0"></span> $6\phantom{a}$ **Index**

### $\mathbf c$

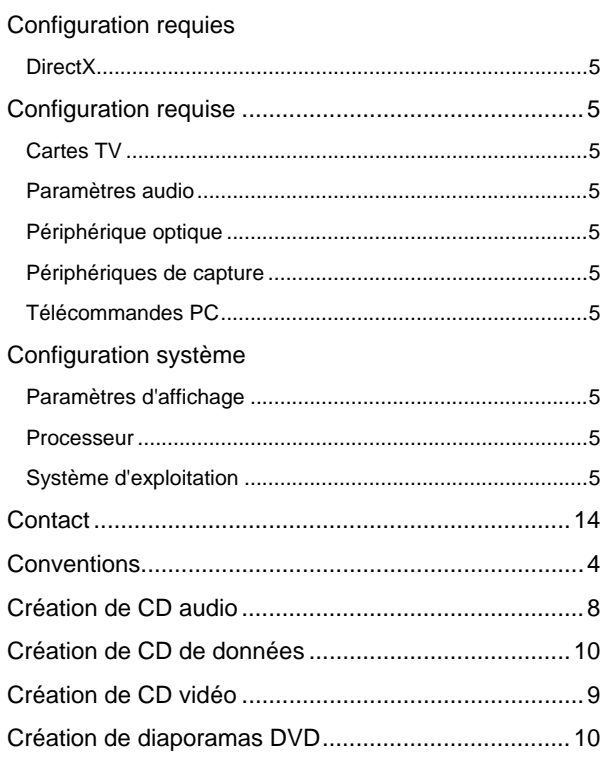

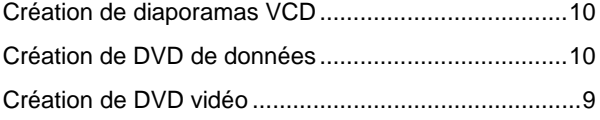

## D

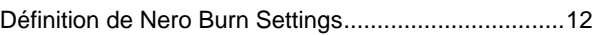

#### $\mathsf F$

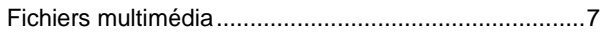

# $\overline{L}$

#### $\overline{\mathsf{N}}$

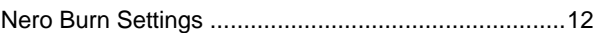

#### $\overline{\mathbf{I}}$

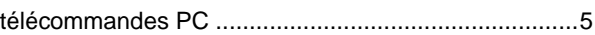